# Neighborhood Housing Services Oklahoma

## Creating Your Account Guide

- 1.To begin, click on the following link <https://nhsokla.force.com/nhsoklacft>
- 2. Next, click the button that says, "Sign Up Now".

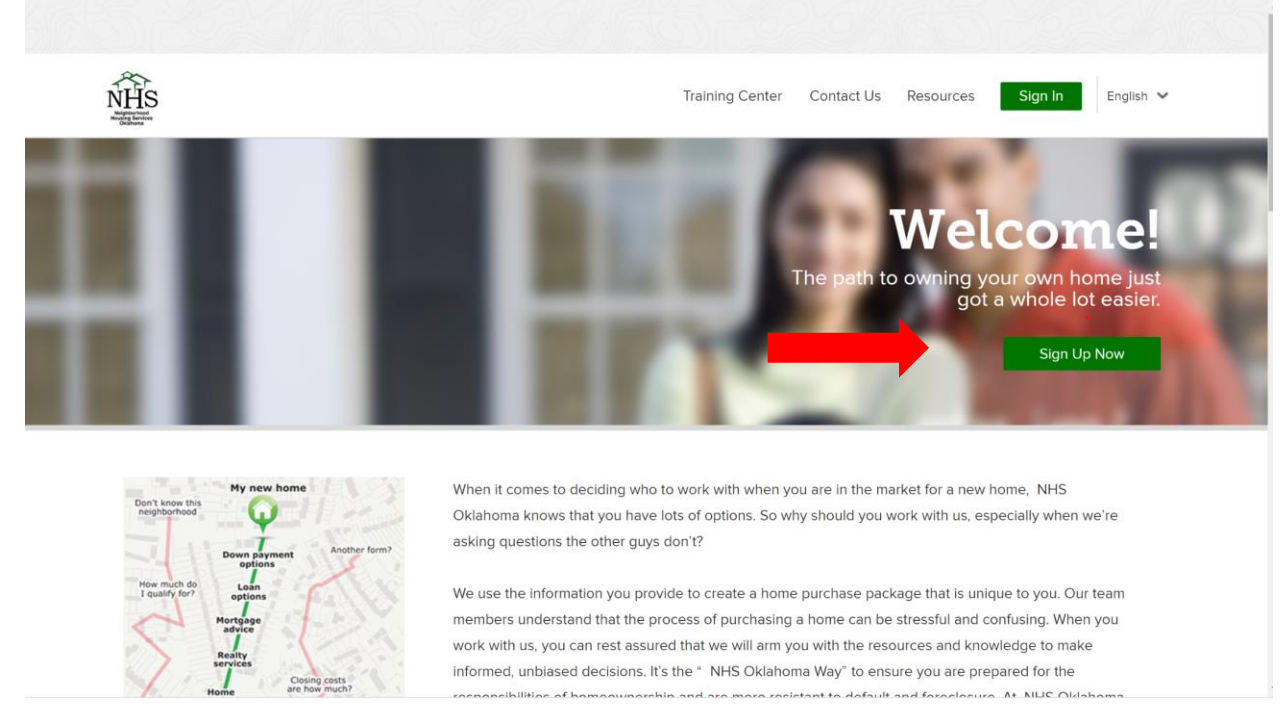

- 3.Click the arrow next to HomeOwnership Services" to expand the options
	- a. Click the box to agree to receive documents electronically
	- b. Click "Continue"

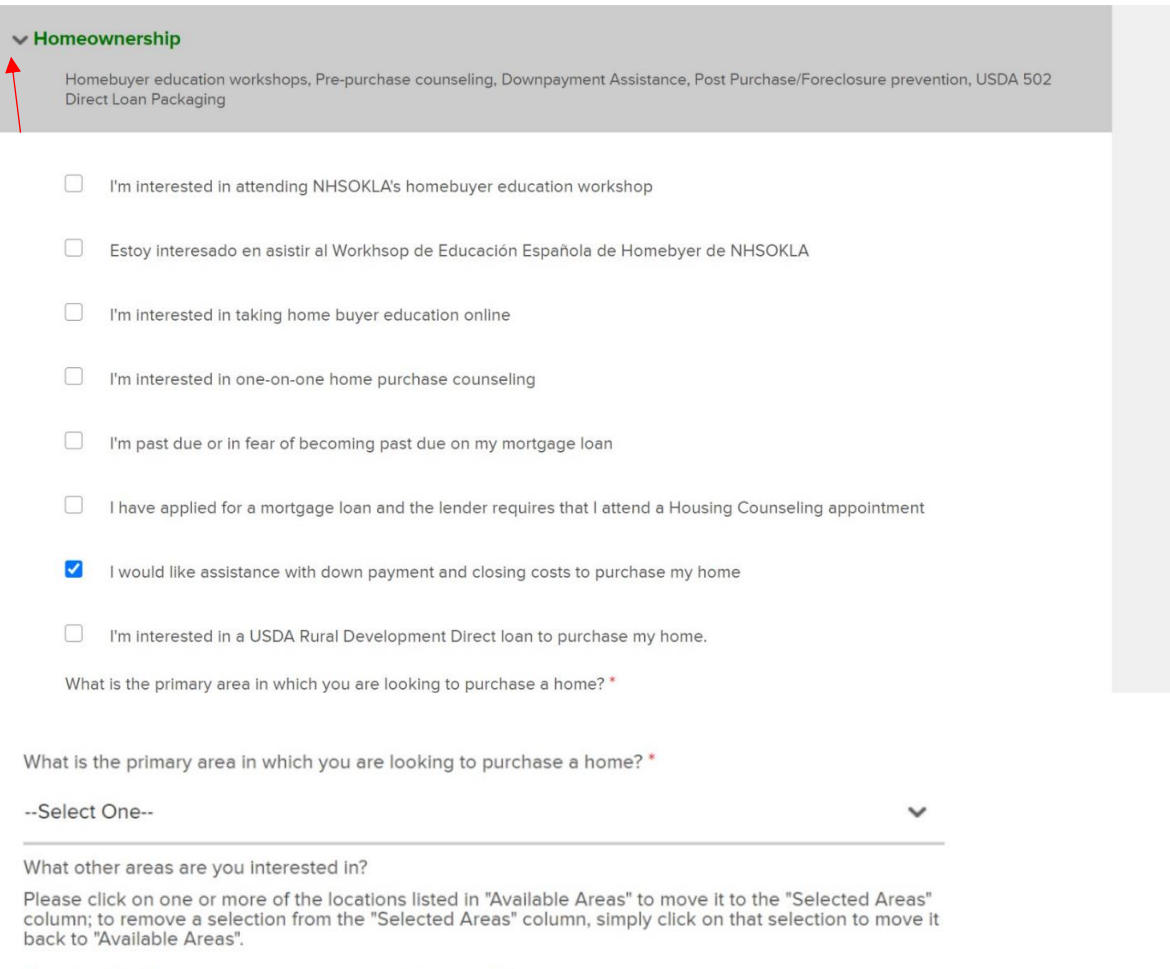

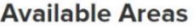

#### **Selected Areas**

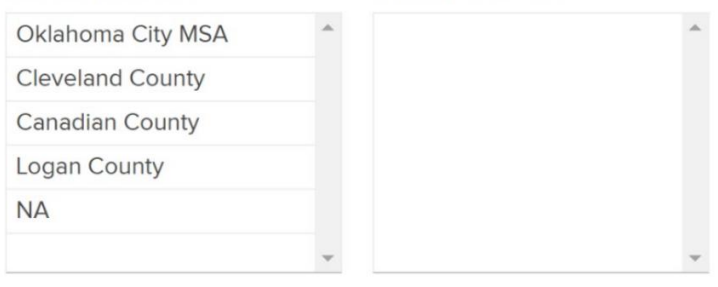

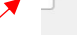

I agree to the Consent to Receive Documents Electronically

#### Continue

4. Enter your first name, last name, email address, phone number, and how you heard about us.

- a. Make sure this is an email address you have access to, because this will be how you confirm your account and how you will learn when an appoint is available for you to make.
- b. Let us know how you heard about us, whether is was from a friend, a builder, realtor, or someone else.
- NHS Training Center Contact Us Resources Sign In English v UI LICE ACCOUI First Name<sup>+</sup> Last Name \* Alexis Testdelete Email Address \* Confirm Email Address alexis@yopmail.com alexis@yopmail.com Phone Number 5555551212 How did you hear about us? \* Phone Inquiry  $\checkmark$ **Create Account**

c. Click "Create Account"

5. An email will be sent to you with a link to confirm your account and so that you can set a password for your account.

- a. Click "Confirm Account".
- b. Choose a password for your account and enter it twice.

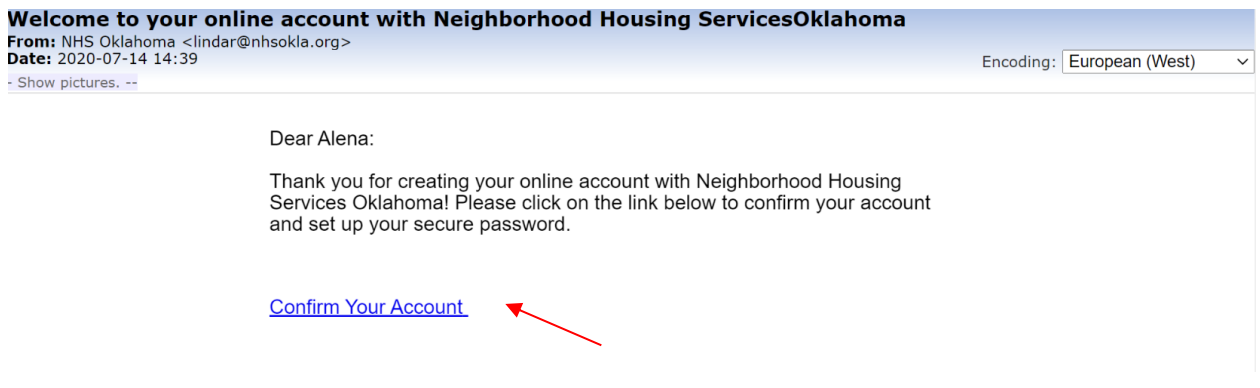

6. Now you will be redirected to your dashboard. Choose "Update Profile or Complete your profile" to start entering your information.

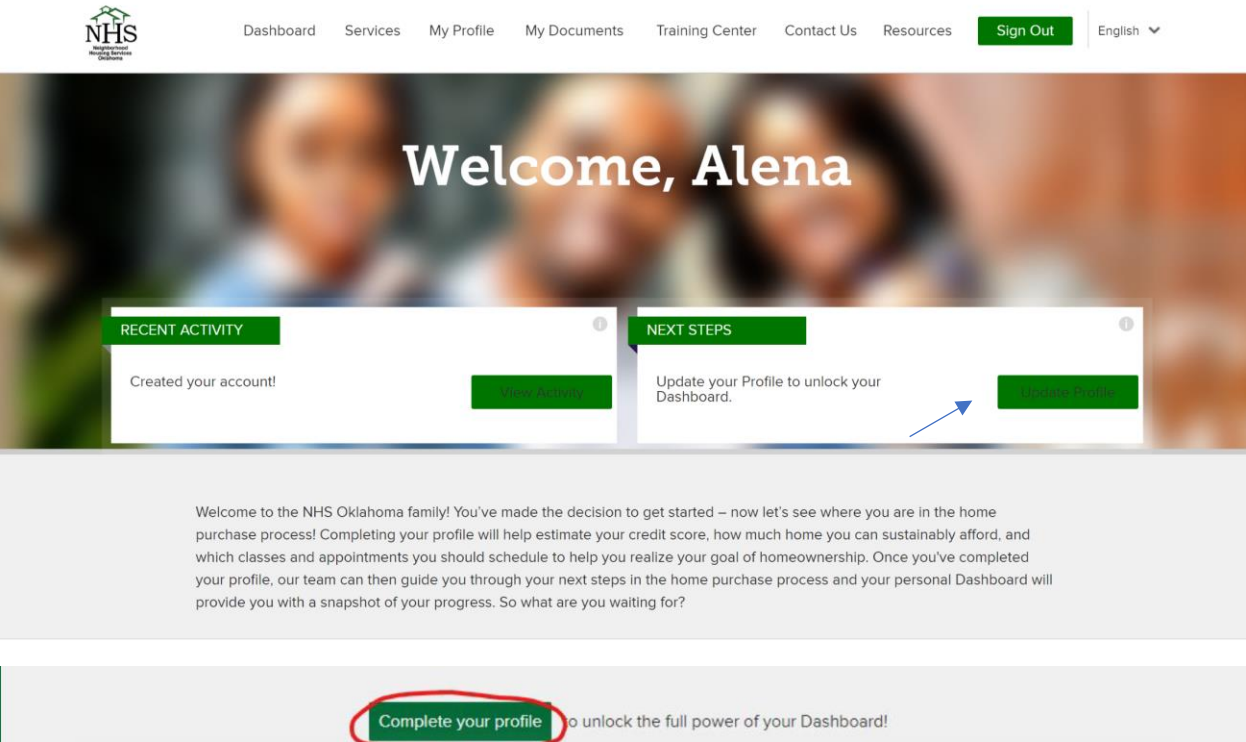

7. Work through each section and enter your information. Make sure if it has a red asterisk (\*) that you must fill out that question.

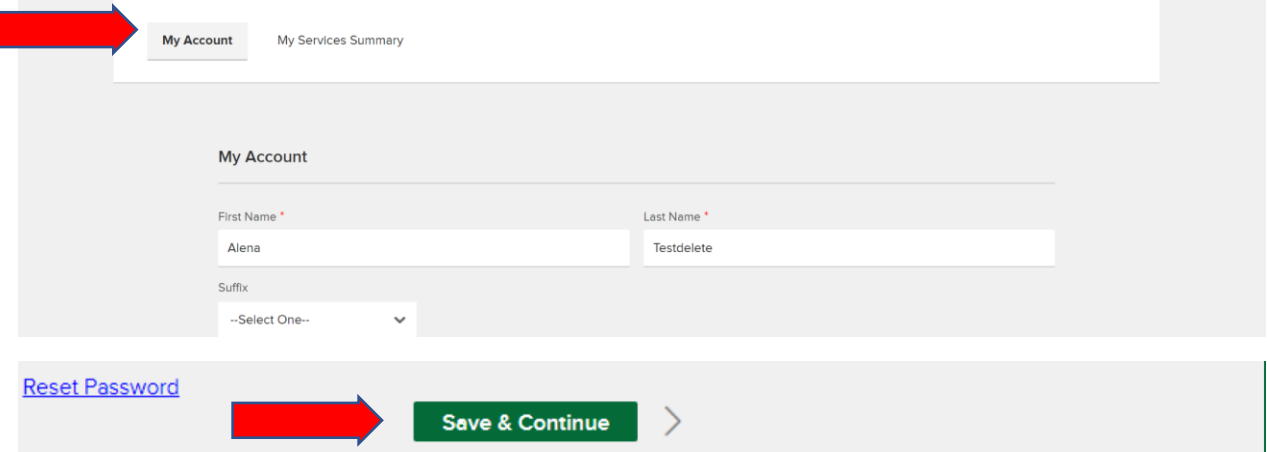

8. Under the "My Services Summary" click on the arrow next to the service you collected (ex. Down Payment Assistance – Pending" to see the questions that need answered.

a. Enter information to the best of your knowledge, if you aren't totally sure about something, just give it your best guess. We will be verifying your information.

#### b. Click "Save Section"

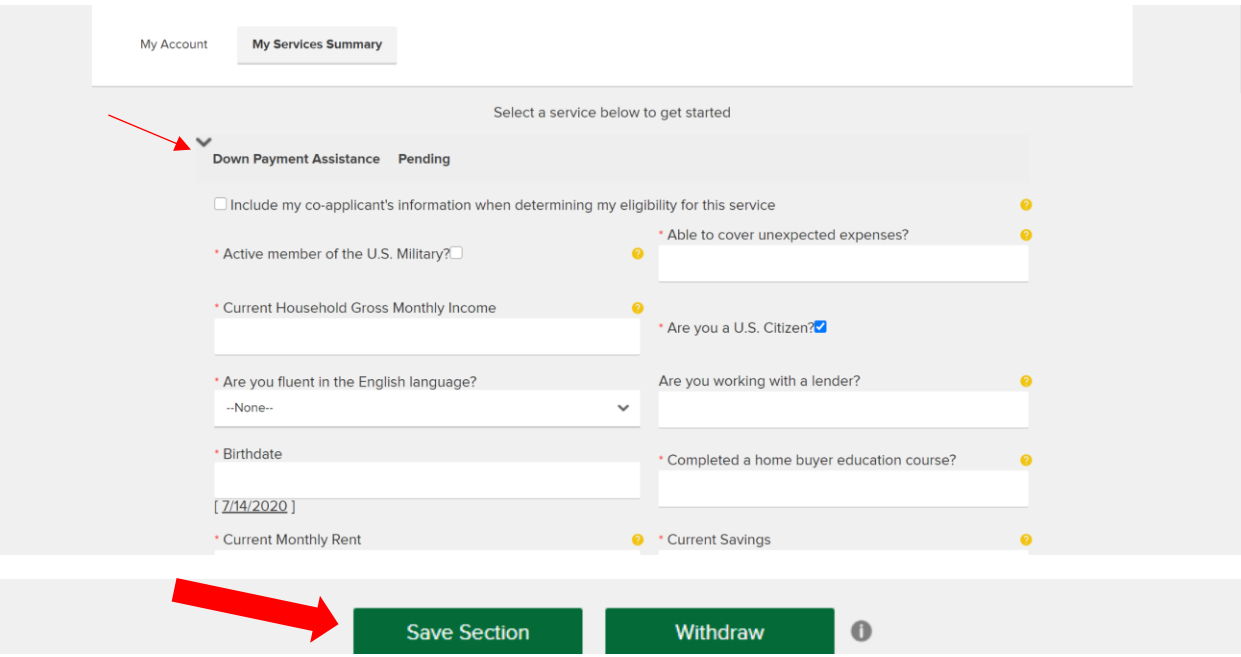

9. You have now completed your Profile. Click "Continue"

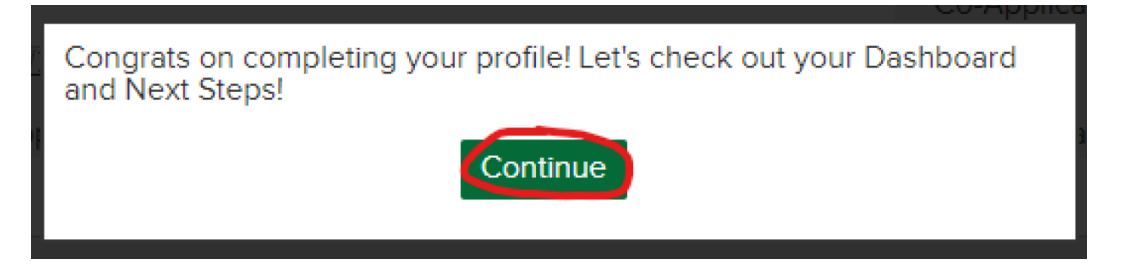

10. Click "View Steps" to navigate to the Training Center to complete your next step.

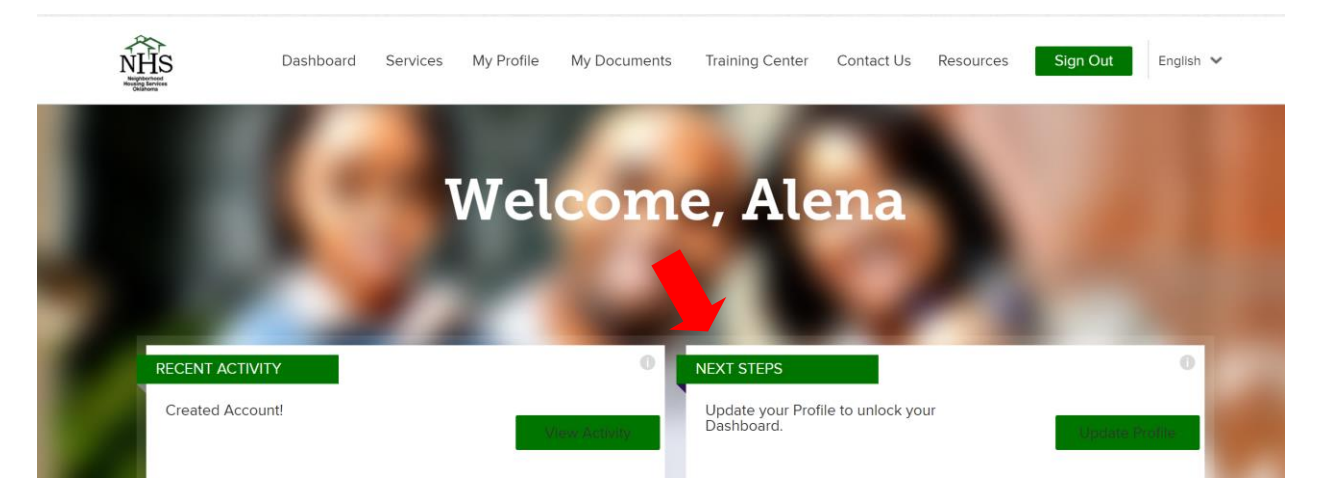

### 11. Navigate to the Training Center from the top menu or selecting the *training center* link

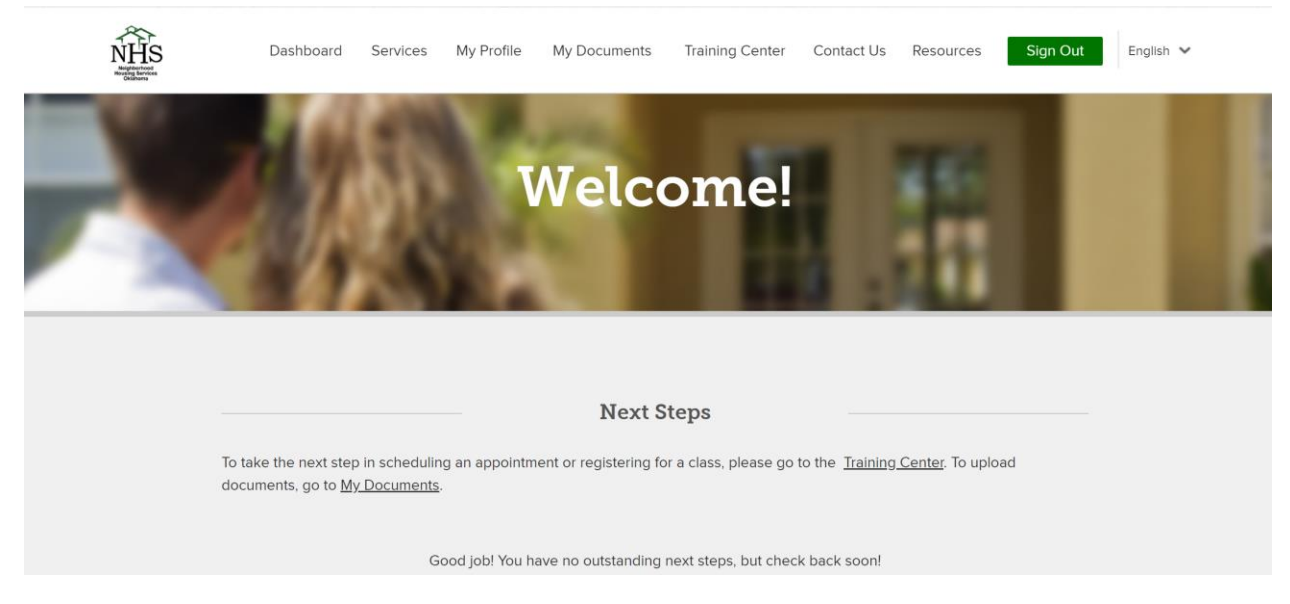

12. Under the "Training Center" tab is where all your appointments & classes can eb found. Click "Register" next to the appointment you wish to schedule (ex. Down Payment Assistance appointment)

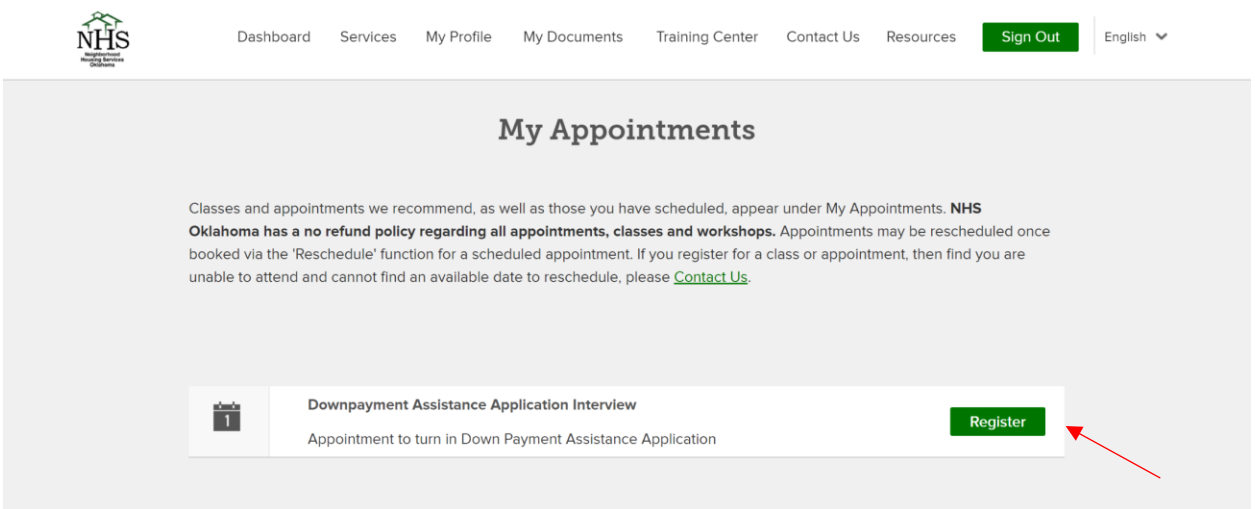

#### 12. Select a Service Provider,

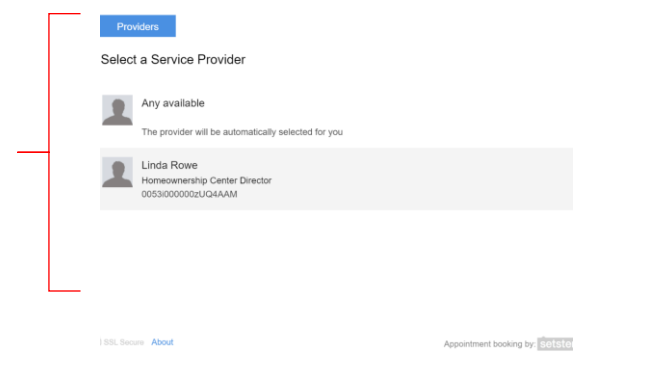

### 13. Select the appointment date and time

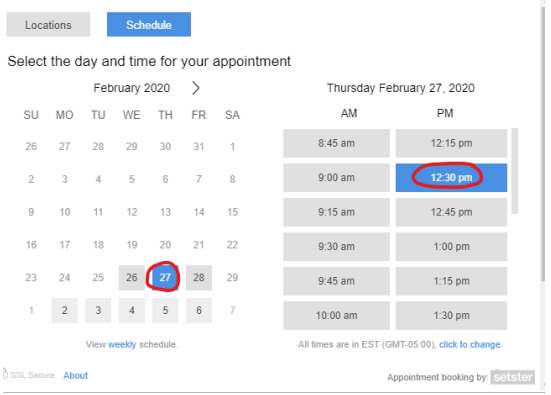

### 14. Select "Submit"

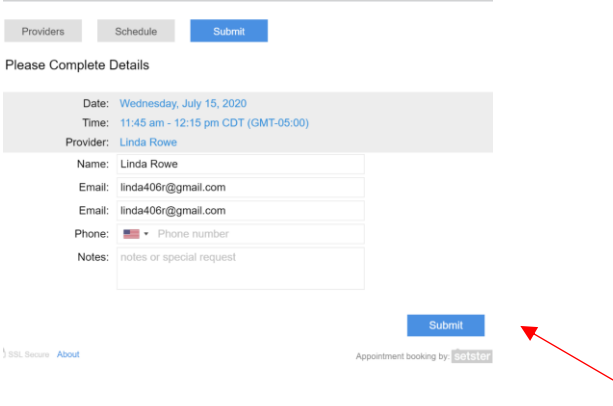

15. Your appointment has now been booked! You will receive a confirmation email that has additional information and instruction in it. NHSOKLA HomeOwnership Center staff will then call you at your appointment day/time.